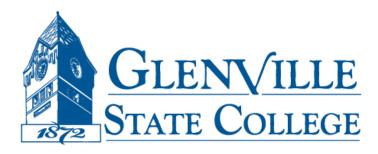

# Blackboard Learn Training

Creating a Course Using Blackboard

Glenville State College Office of Technology

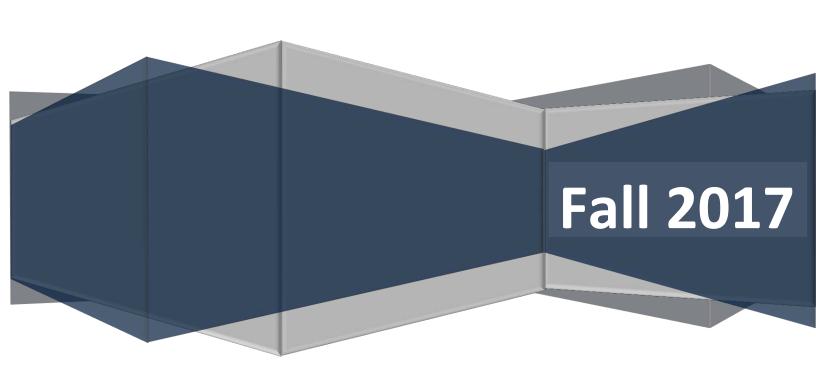

#### **Table of Contents**

| Logging into Blackboard Learn   | 3  |
|---------------------------------|----|
| Overview of the Learn Dashboard | 5  |
| Creating Your Course            | 8  |
| Your Course Home Page           | 9  |
| Standard Template               | 9  |
| Creating Announcements          | 10 |
| Start Here                      | 11 |
| Course Content                  | 12 |
| Adding Course Content           | 12 |
| Example of a Course Layout      | 14 |
| Adding a File                   | 15 |
| Adding an Image                 | 16 |
| Adding a URL (Web link)         | 17 |
| Creating a Test                 | 20 |
| Edit the Test Options           | 24 |
| Setting Adaptive Release        | 26 |
| Sending Email                   | 28 |
| Bb Help                         | 29 |
| Course Problems Blog            | 30 |
| Syllabus                        | 30 |
| Creating an Assignment          | 31 |
| Creating a Discussion Board     | 32 |
| Navigating the Grade Center     | 38 |
| Full Grade Center               | 39 |
| Questions                       | 43 |

# Logging into Blackboard Learn

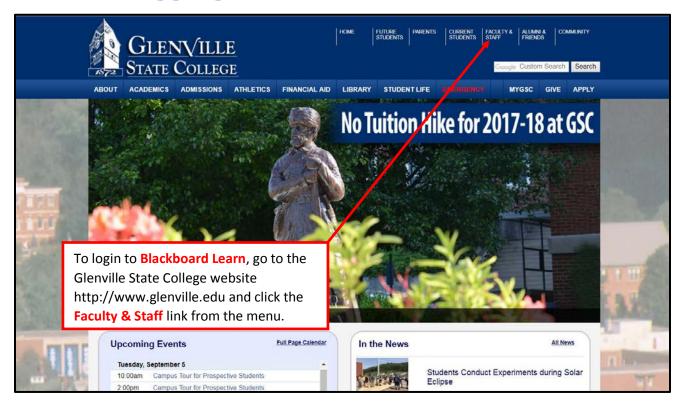

# Logging into Blackboard Learn (cont.)

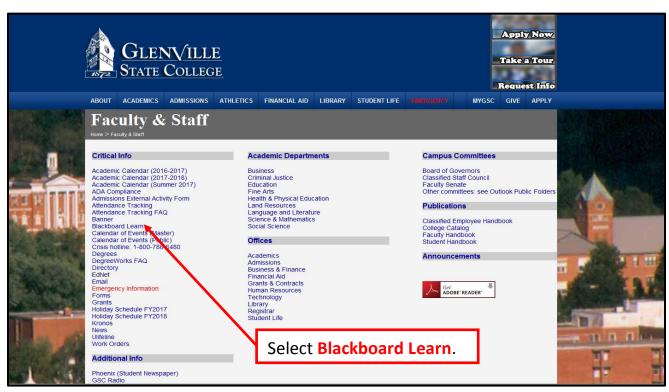

# Logging into Blackboard Learn (cont.)

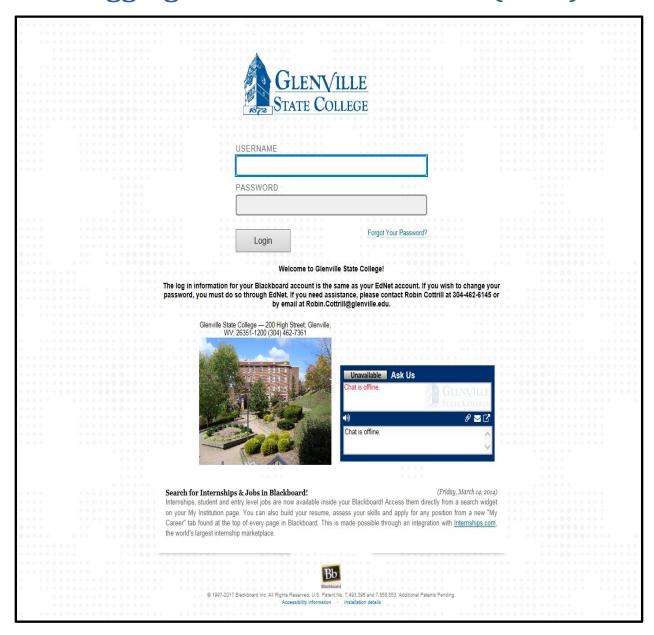

#### Username/Password

Your user name and password are the same as your EdNet.

Your username is your ID number. Your password is more than likely your birthdate DDMMYY (make sure you have the correct format.) Students also log in with their EdNet credentials. If you want to change your password you must so in Ednet.

#### Overview of the Learn Dashboard

#### **Terms to Remember**

**My Institution Tab** 

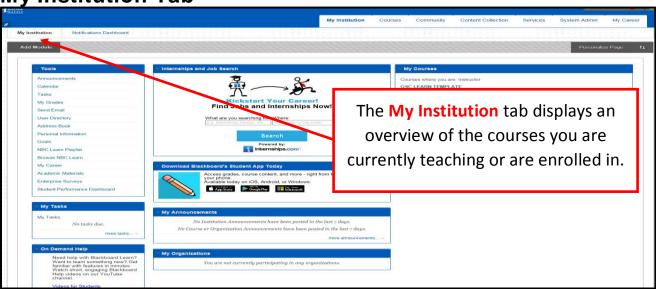

#### **Modules**

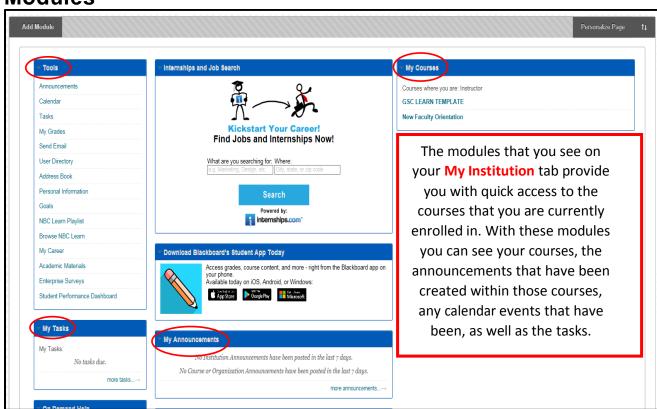

#### Courses

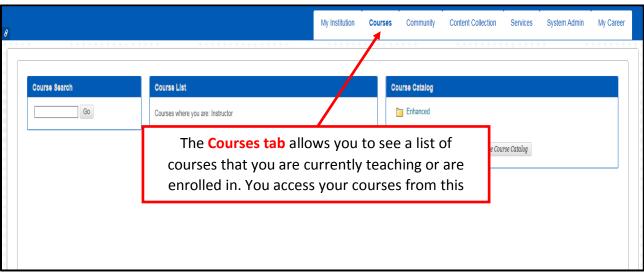

#### **Content Collection**

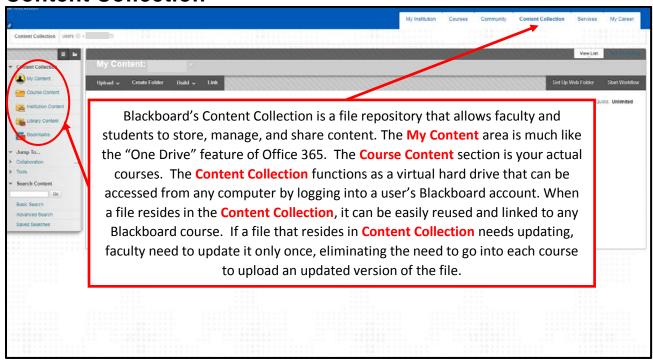

#### **Content Collection**

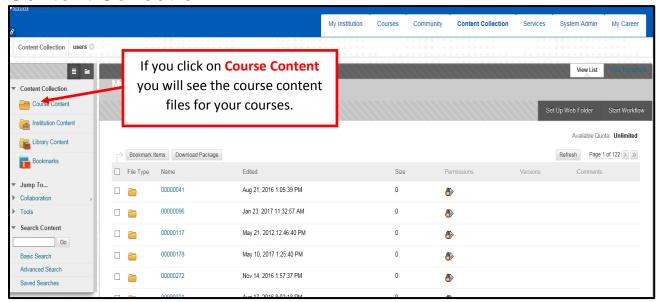

**My Career** 

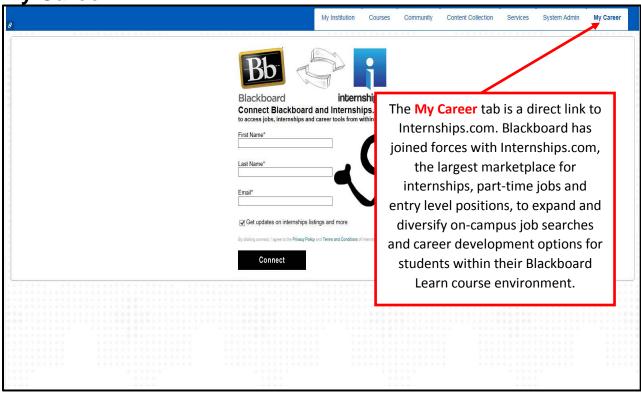

### **Creating Your Course**

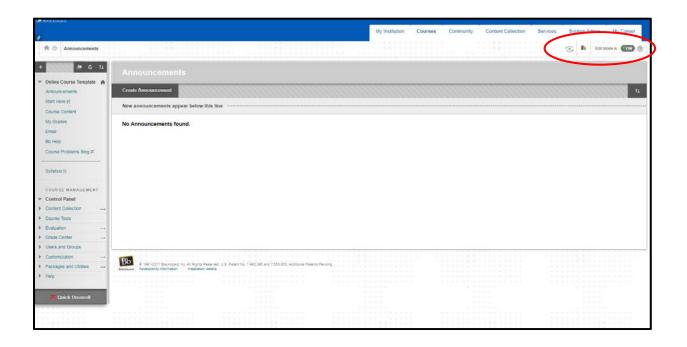

#### **Edit Mode**

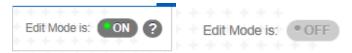

When Edit Mode is off, you can view the course as if you were the student. In Edit Mode on, you can rearrange modules, within your courses, as well as add and delete items, etc.

#### **Student Preview**

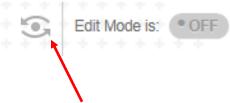

The Student Preview allows you to view the course the way a student would see it. This is very helpful when designing your course.

# **Your Course Home Page**

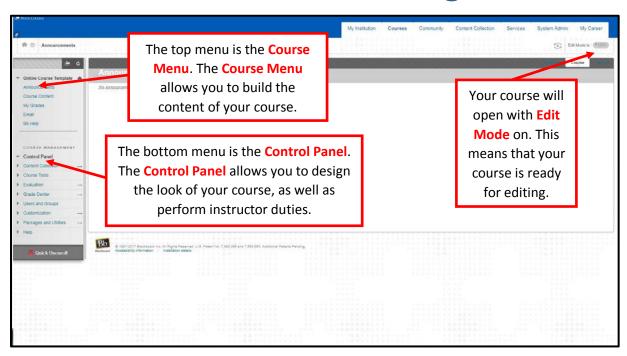

# **Standard Template**

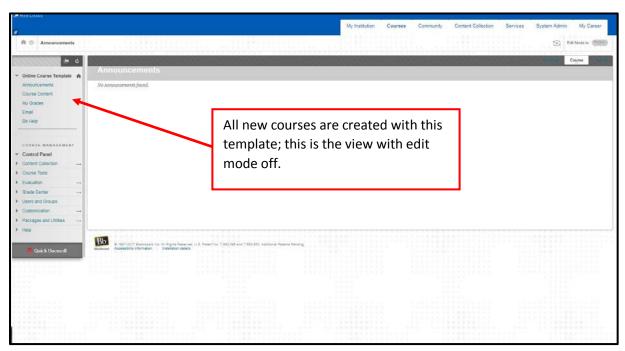

# **Creating Announcements**

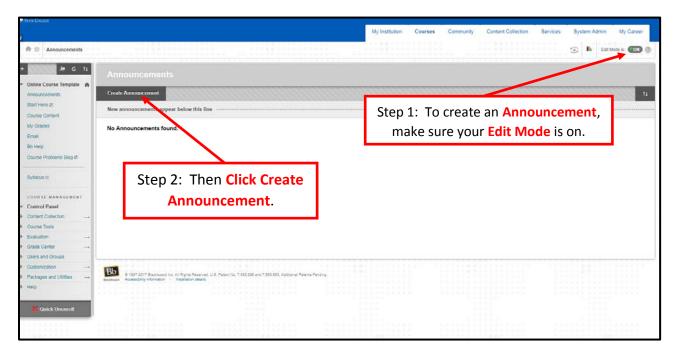

# **Creating Announcements (cont.)**

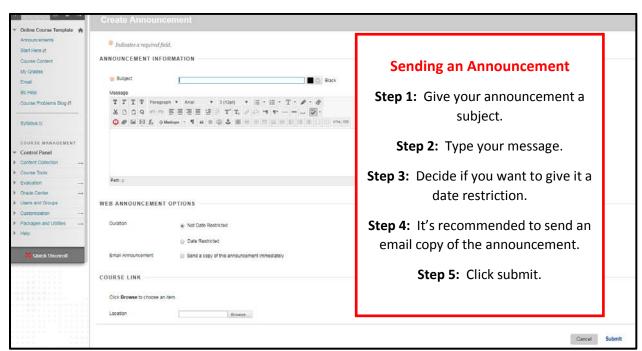

#### **Start Here**

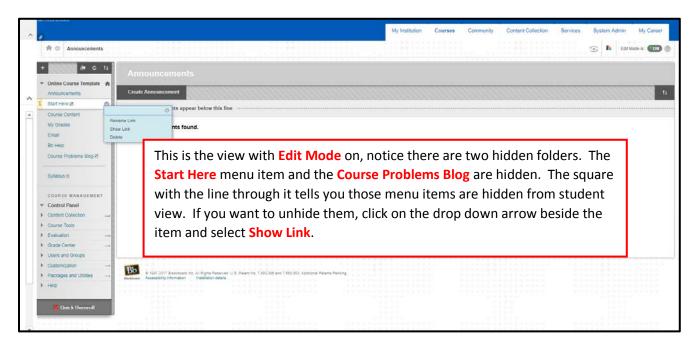

#### Start Here (cont.)

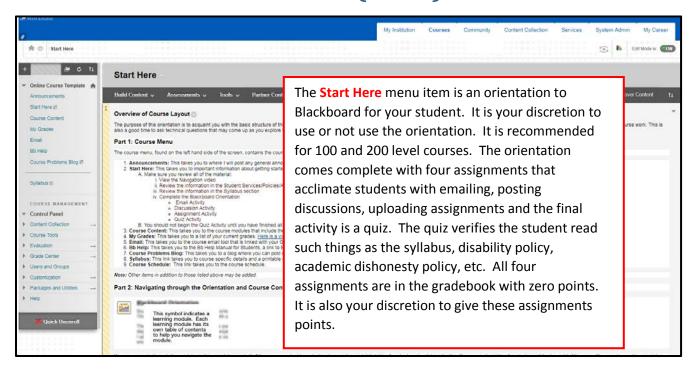

#### **Course Content**

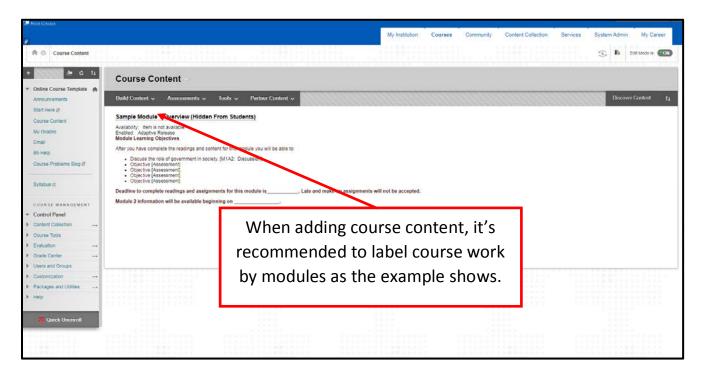

### **Adding Course Content**

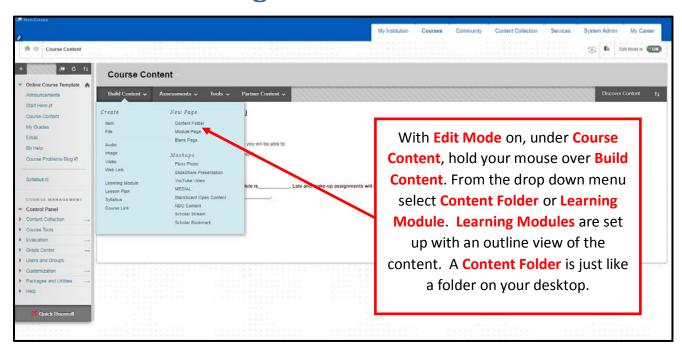

# **Adding Course Content (cont.)**

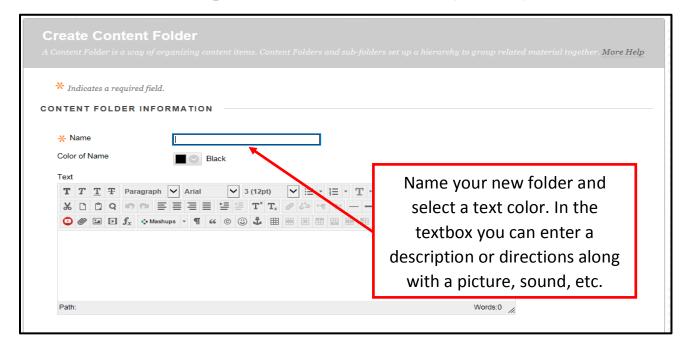

### **Adding Course Content (cont.)**

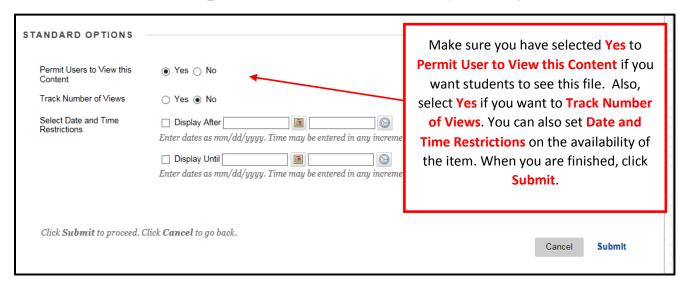

#### **Example of a Course Layout**

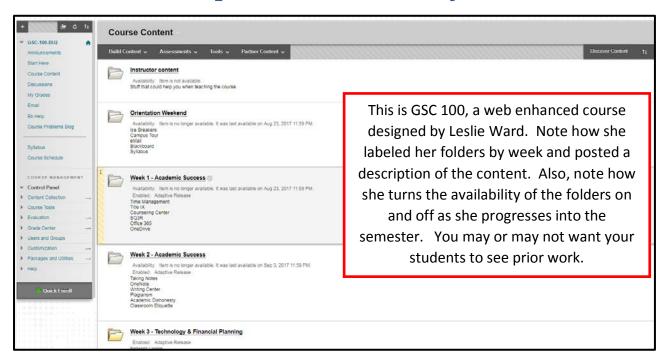

# **Example of a Course Layout**

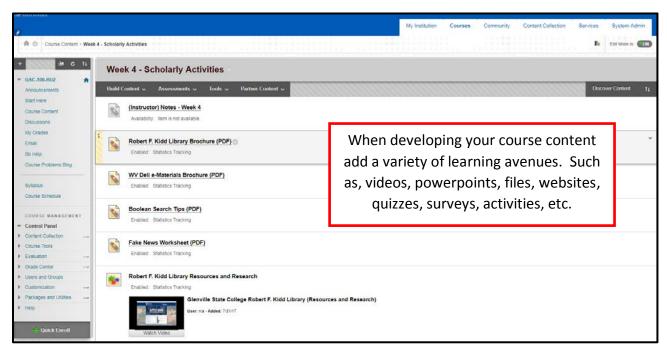

### **Adding a File**

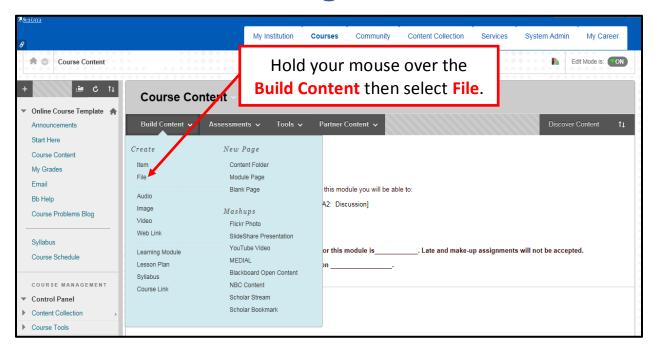

### Adding a File (cont.)

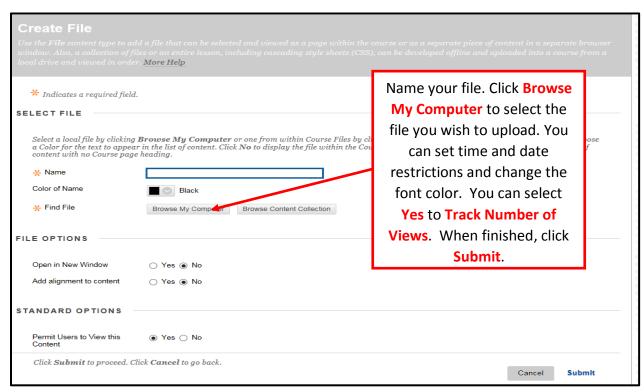

### **Adding an Image**

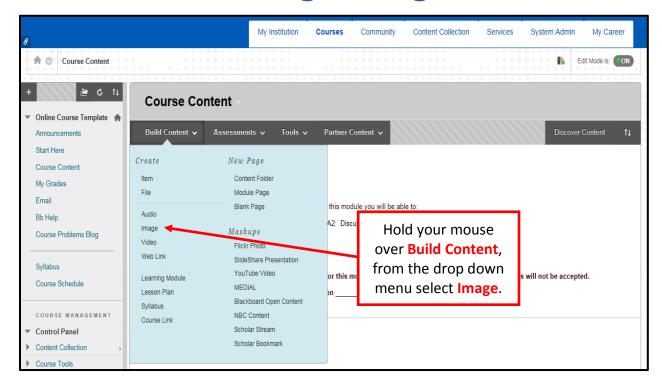

# Adding an Image (cont.)

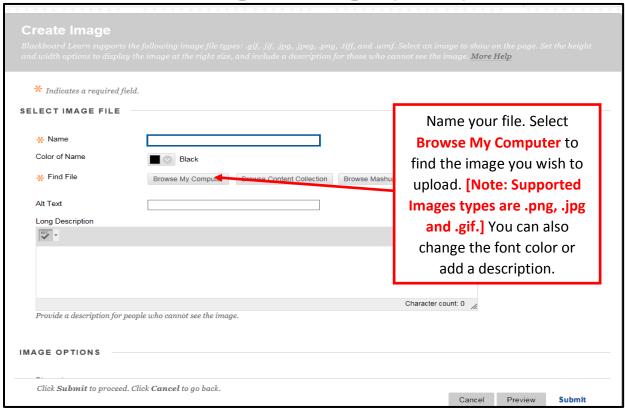

# Adding an Image (cont.)

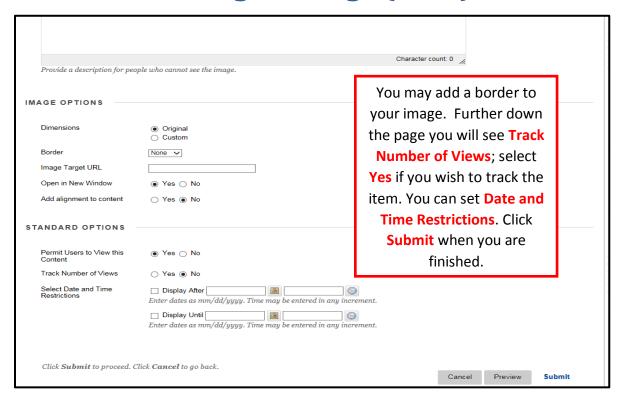

Adding a URL (Web link)

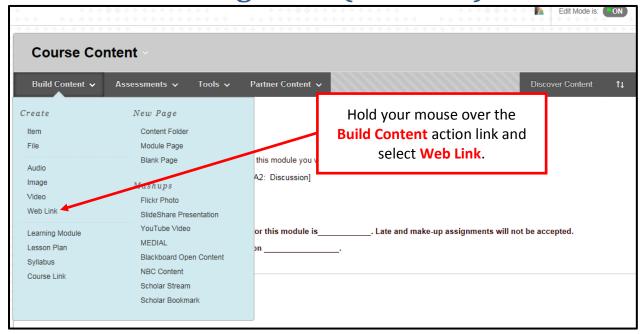

# Adding a URL (Web link) (cont.)

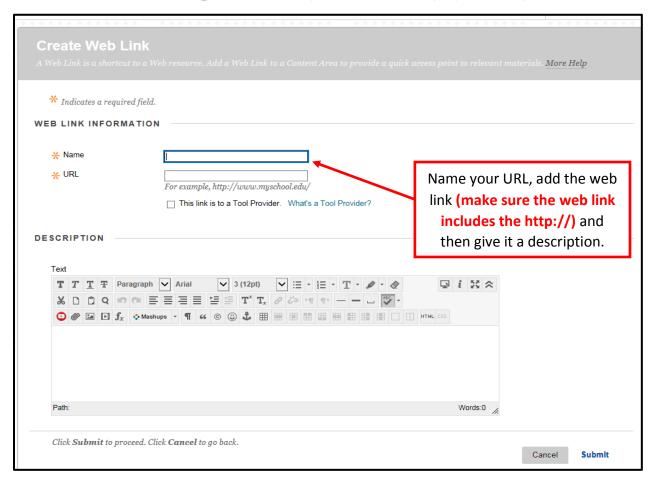

| 1100001 |
|---------|
|         |
|         |
|         |
|         |
|         |
|         |
|         |
|         |
|         |
|         |
|         |
|         |
|         |
|         |
|         |

Notes:

# Adding a URL (Web link) (cont.)

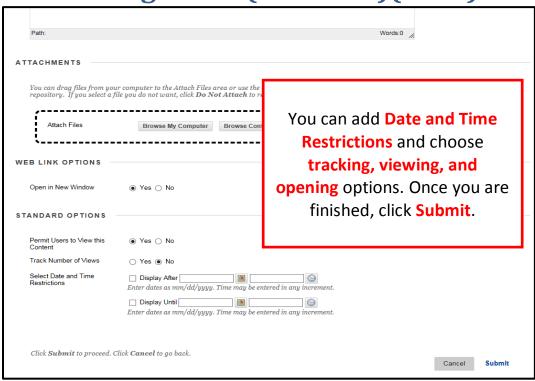

| Notes: |  |  |  |  |
|--------|--|--|--|--|
|        |  |  |  |  |
|        |  |  |  |  |
|        |  |  |  |  |
|        |  |  |  |  |
|        |  |  |  |  |
|        |  |  |  |  |
|        |  |  |  |  |
|        |  |  |  |  |

#### **Creating a Test**

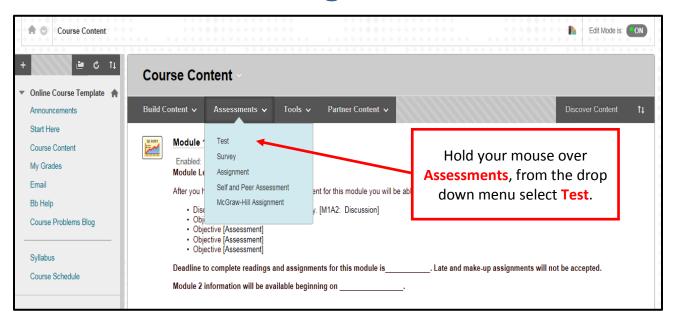

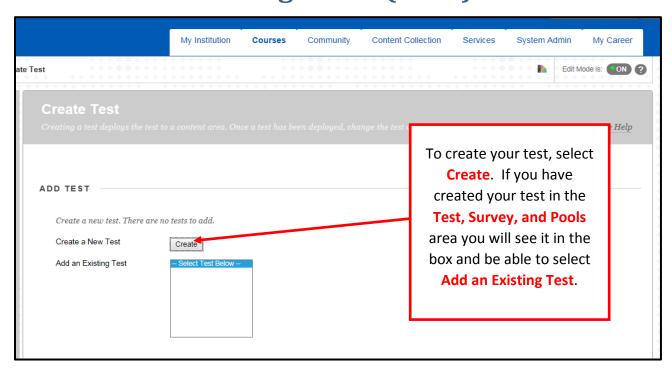

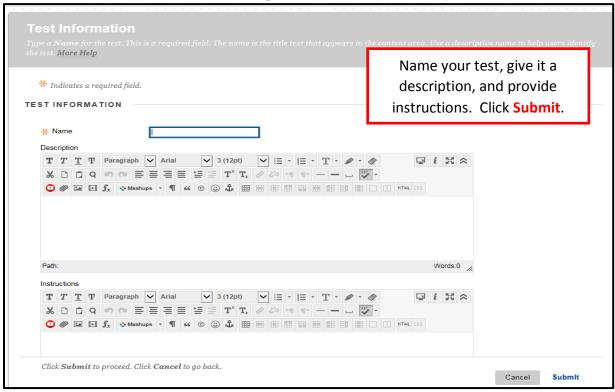

| Notes: |  |  |  |
|--------|--|--|--|
|        |  |  |  |
|        |  |  |  |
|        |  |  |  |
|        |  |  |  |
|        |  |  |  |

#### Creating a Test (cont.)

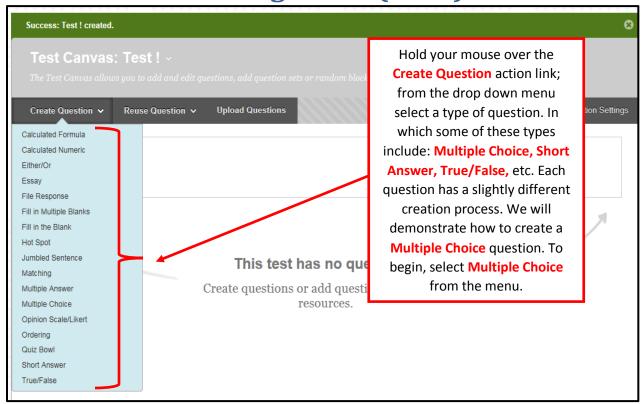

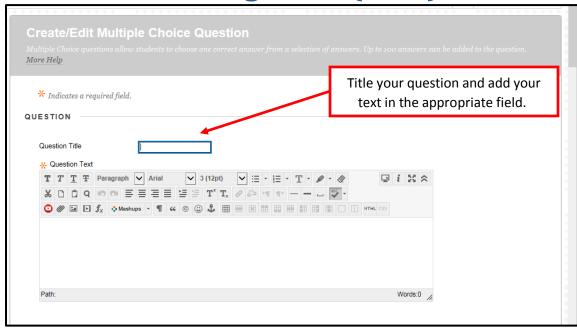

#### Creating a Test (cont.)

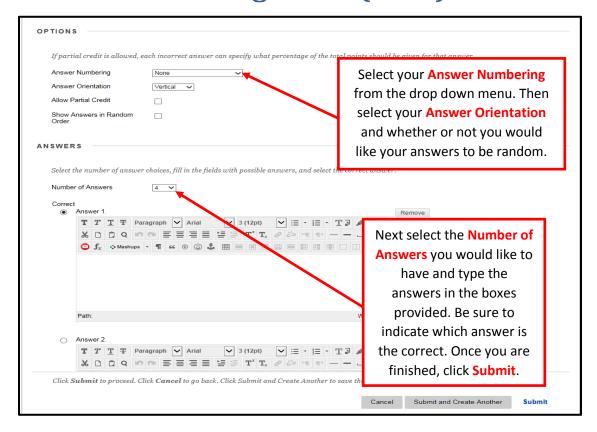

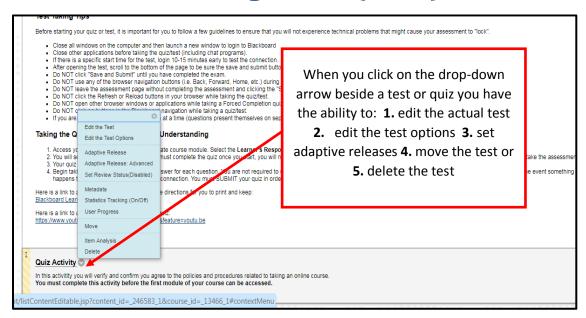

#### **Edit the Test Options**

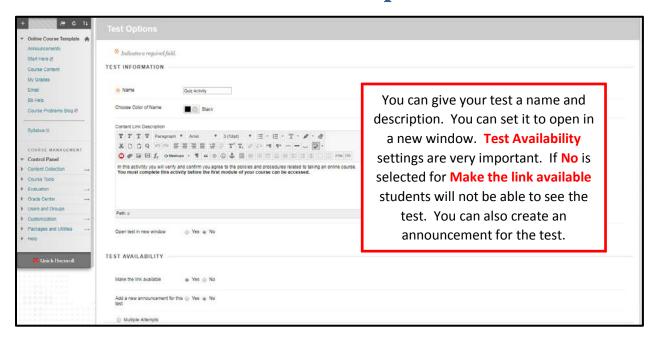

### **Edit the Test Options (cont.)**

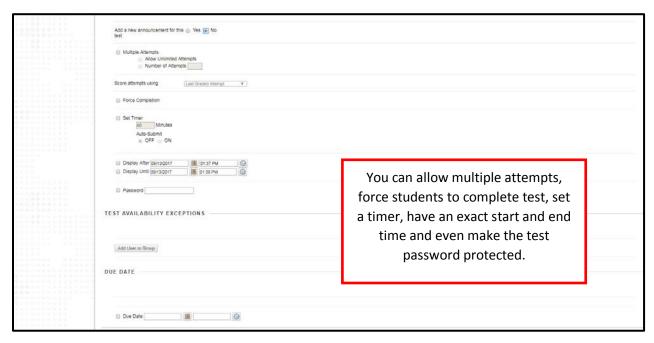

### **Edit the Test Options (cont.)**

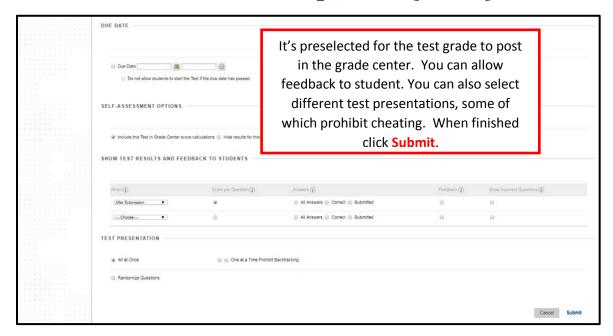

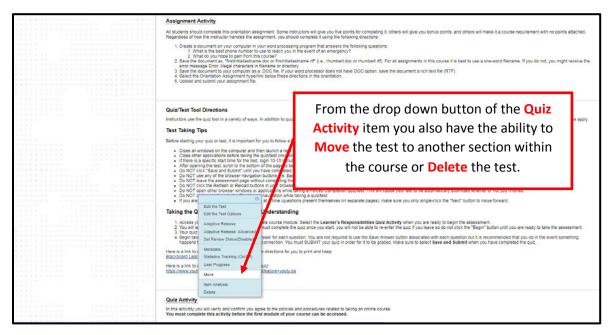

# **Setting Adaptive Release**

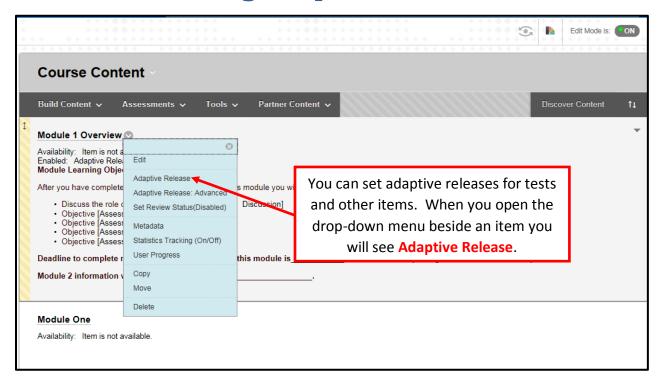

| Notes: |  |  |  |
|--------|--|--|--|
|        |  |  |  |
|        |  |  |  |
|        |  |  |  |
|        |  |  |  |

# **Setting Adaptive Release (cont.)**

| Setting a Date criterion for                                                                 | this item will restrict the dates and times of the visibility of this item.                                                                                                    | Select the dates that you would like the item to be |
|----------------------------------------------------------------------------------------------|----------------------------------------------------------------------------------------------------|-----------------------------------------------------|
| Choose Date                                                                                  | Display After  Enter dates as mm/dd/yyyy. Time may be entered in any increment.                                                                                                    | available. You may also choo                        |
|                                                                                              | Display Until                                                                                                    | to release to individual                            |
|                                                                                              | Enter dates as mm/dd/yyyy. Time may be entered in any increment.                                                                                                    | students or groups of                               |
|                                                                                              |                                                                                                    | students. Don't forget to ad                        |
| MBERSHIP                                                                                     |                                                                                                    | the item to the grade cente                         |
| This content item is visible t                                                               | to all users until a Membership criterion is created. Users must be spec                                                                                                    | and set grading options. Clic                       |
|                                                                                              |                                                                                                    |                                                     |
| Usemame A D E                                                                                | Browse  Enter one or more Username values or click <b>Browse</b> to Search. Sepa                                                                                                    | Submit when finished.                               |
| ADE  This content item is visible t                                                          | Enter one or more Username values or click <b>Browse</b> to Search. Sepa<br>to all users until a Grade criterion is created. Possible points for a Gra                                                                                                    |                                                     |
| ADE  This content item is visible t                                                          | Enter one or more Username values or click <b>Browse</b> to Search. Sepa<br>to all users until a Grade criterion is created. Possible points for a Gra<br>name. The score entered must be numeric.                                                                                                    |                                                     |
| ADE  This content item is visible t brackets beside the column  Select a Grade Center column | Enter one or more Username values or click <b>Browse</b> to Search. Sepa<br>to all users until a Grade criterion is created. Possible points for a Graname. The score entered must be numeric.                                                                                                    |                                                     |
| ADE  This content item is visible t brackets beside the column                               | Enter one or more Username values or click <b>Browse</b> to Search. Sepa<br>to all users until a Grade criterion is created. Possible points for a Gra<br>name. The score entered must be numeric.                                                                                                    | de Center grade or calculated column are listed in  |
| ADE  This content item is visible t brackets beside the column  Select a Grade Center column | Enter one or more Username values or click <b>Browse</b> to Search. Separto all users until a Grade criterion is created. Possible points for a Graname. The score entered must be numeric.  None  User has at least one attempt for this item An attempt is recorded in the Grade Center when the user submits a 1 | de Center grade or calculated column are listed in  |

| Notes: |  |  |  |
|--------|--|--|--|
|        |  |  |  |
| -      |  |  |  |
|        |  |  |  |
|        |  |  |  |
|        |  |  |  |

# **Sending Email**

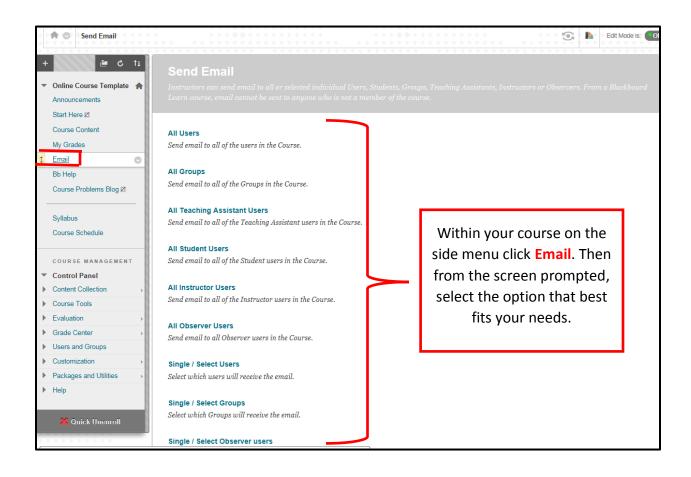

| Notes: |  |  | _ |
|--------|--|--|---|
|        |  |  |   |
|        |  |  |   |
|        |  |  |   |
|        |  |  |   |
|        |  |  |   |

### Sending Email (cont.)

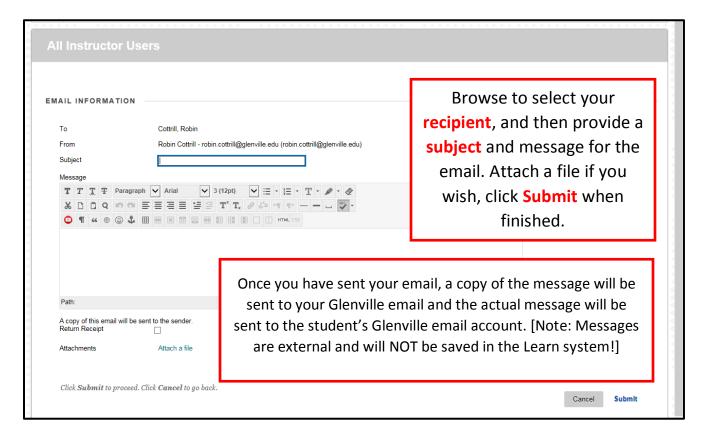

**Bb Help** 

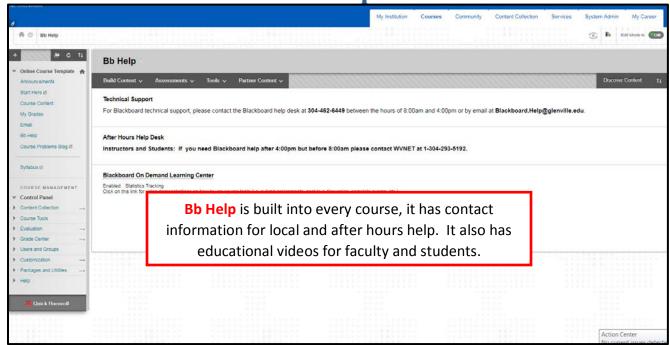

### **Course Problems Blog**

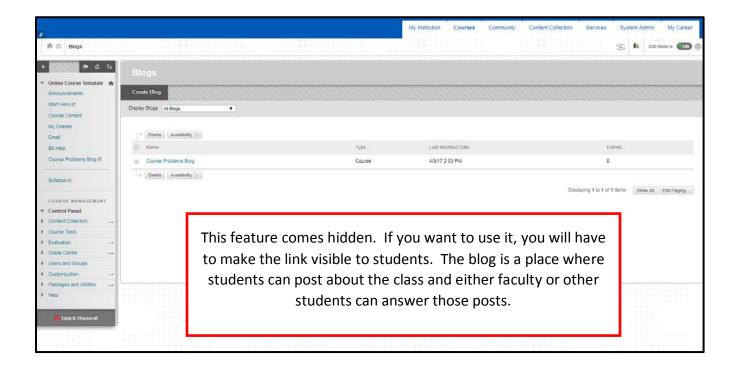

# **Syllabus**

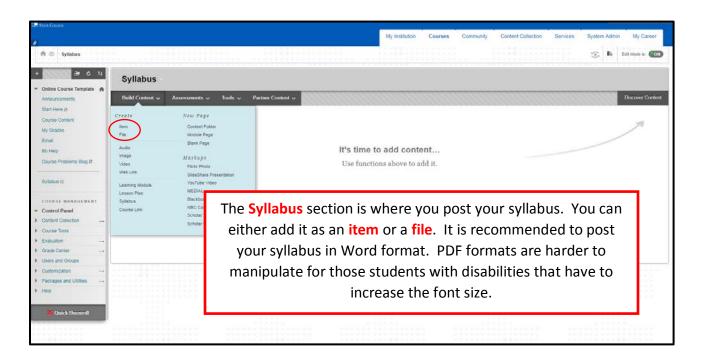

# **Creating an Assignment**

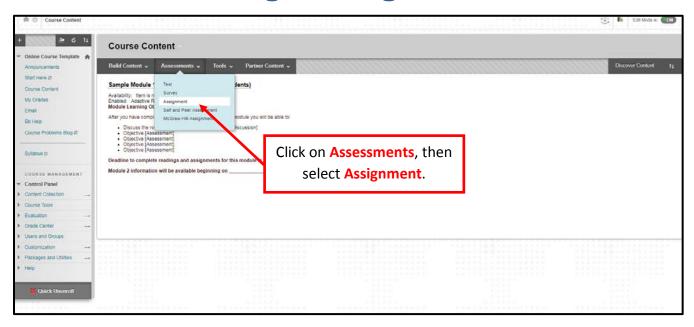

# **Creating an Assignment (cont.)**

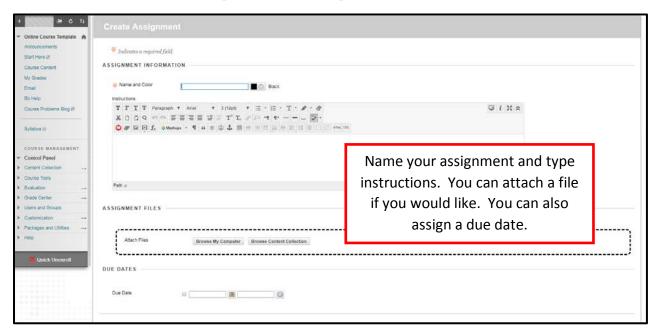

### **Creating an Assignment (cont.)**

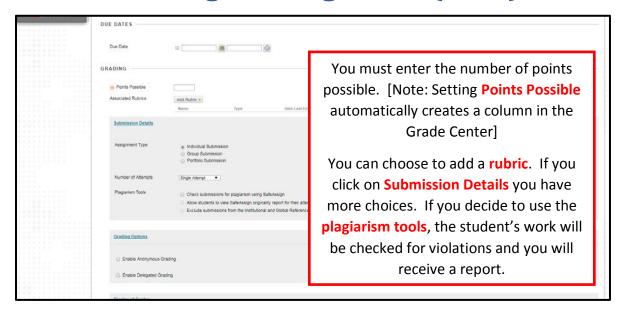

# **Creating an Assignment (cont.)**

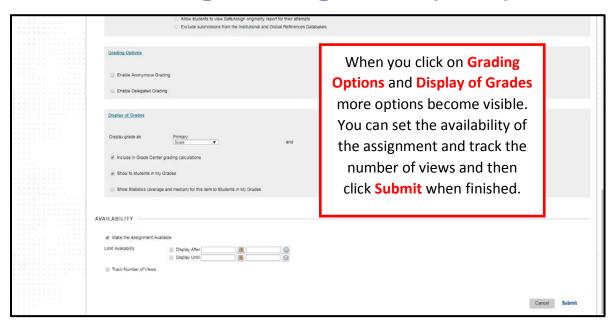

#### **Creating a Discussion Board**

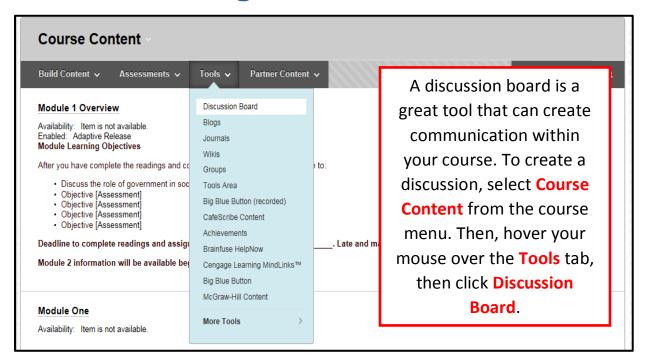

<sup>\*</sup>If you are teaching a course that is 100% online is it imperative that you have several discussion activities thought out the semester to show good communication between faculty and students.

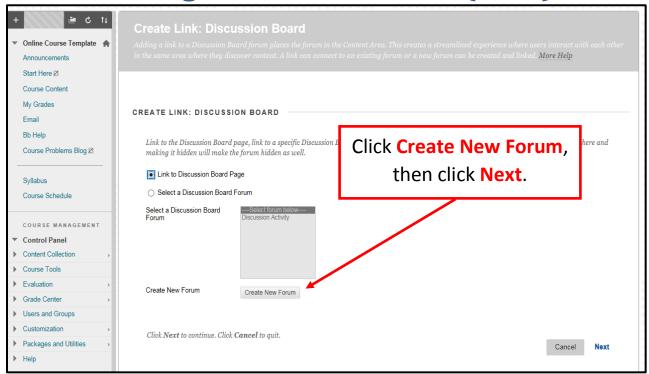

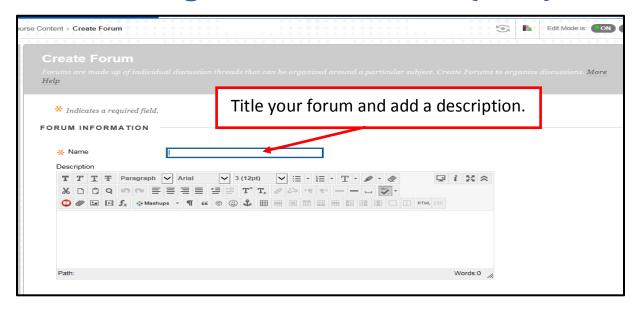

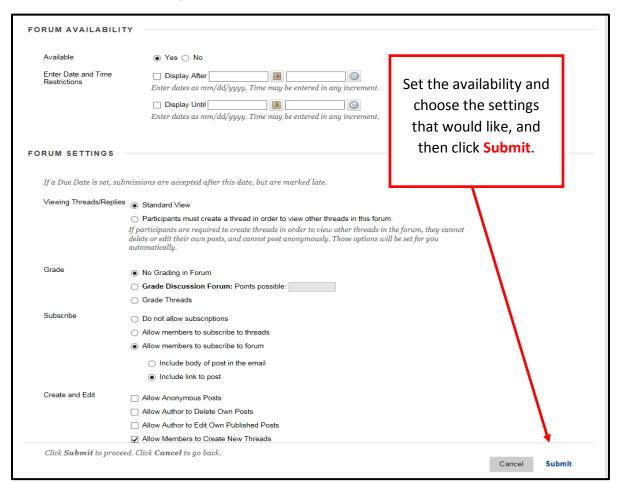

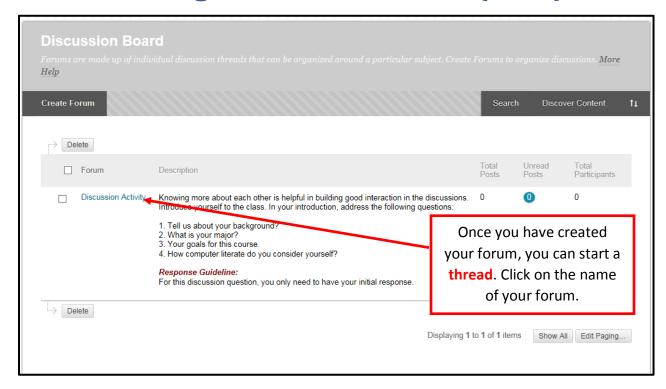

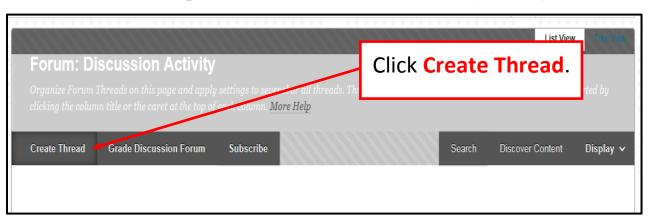

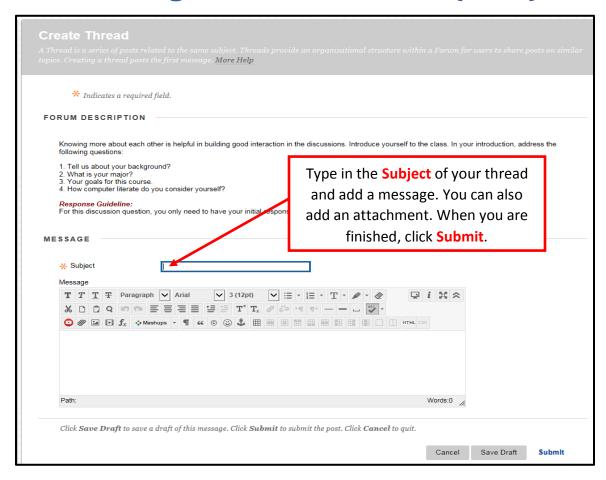

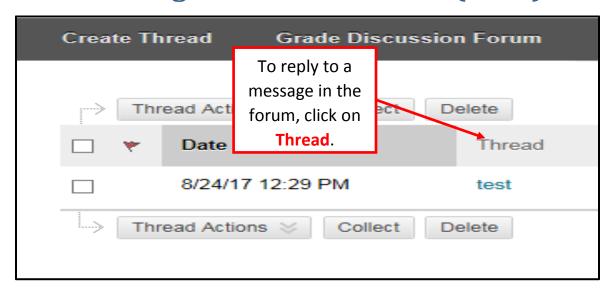

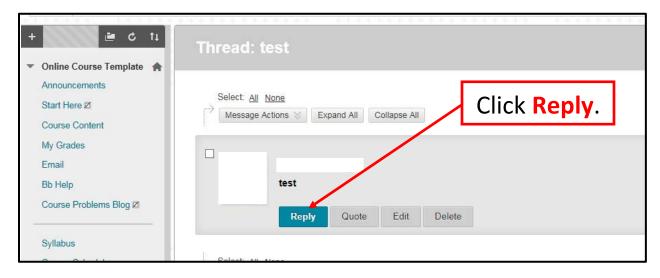

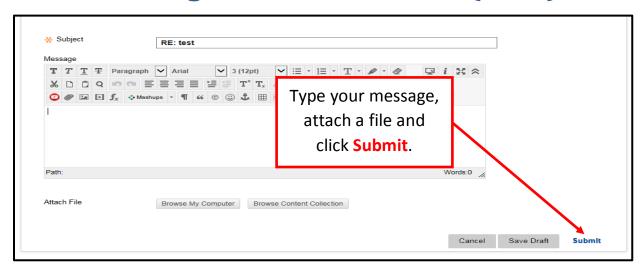

# **Navigating the Grade Center**

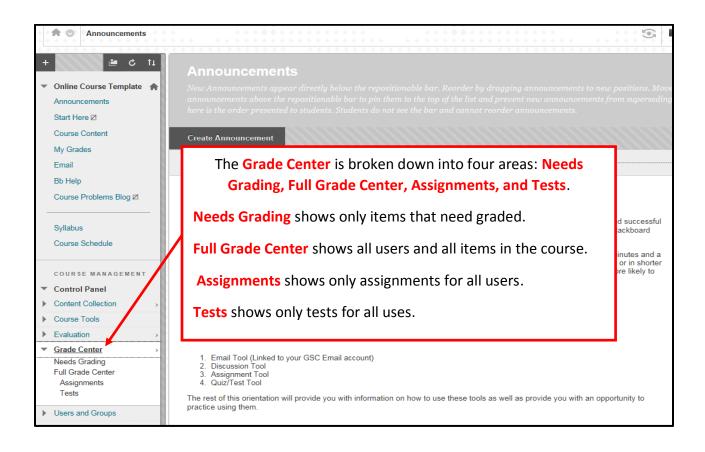

| Notes: |  |
|--------|--|
|        |  |
|        |  |
|        |  |

**N** T .

#### **Full Grade Center**

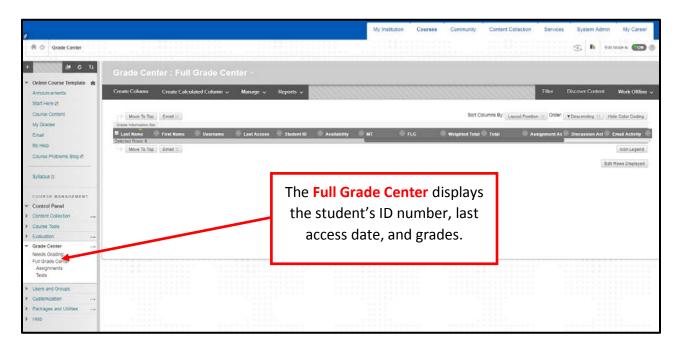

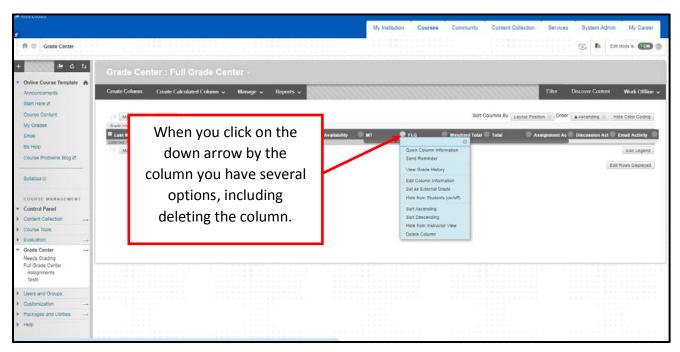

# Full Grade Center (cont.)

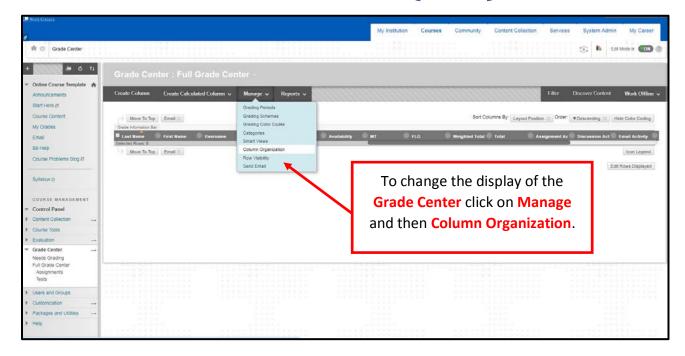

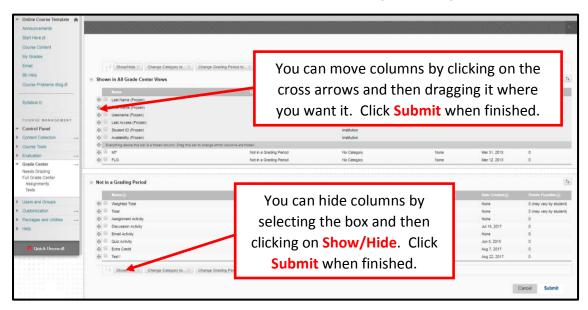

# Full Grade Center (cont.)

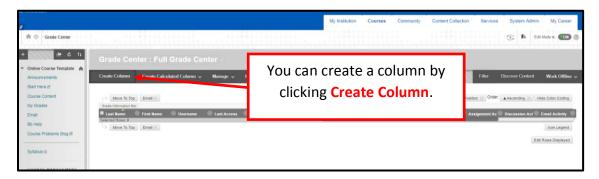

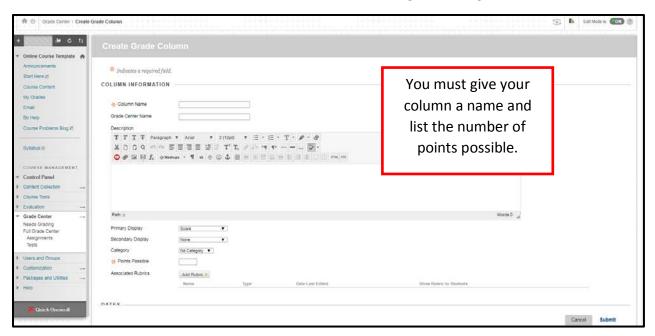

# Full Grade Center (cont.)

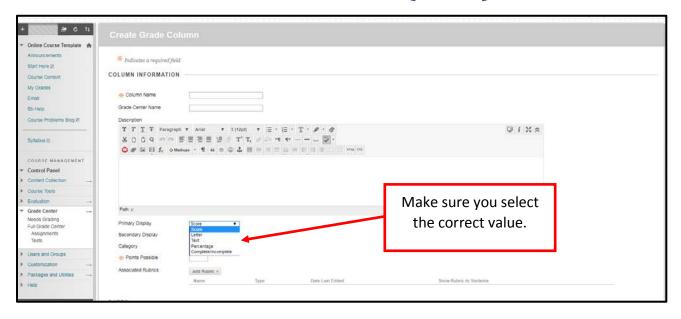

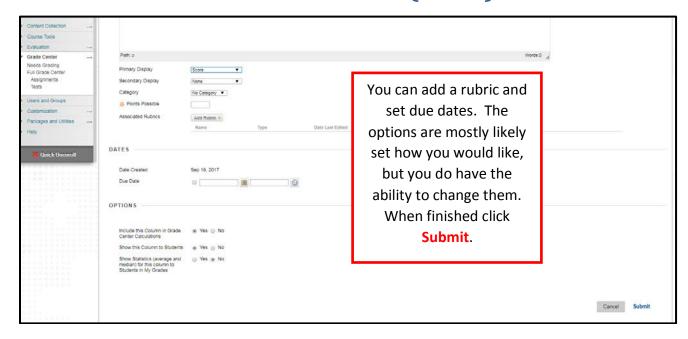

| Notes: |
|--------|
|        |
|        |
|        |
|        |
|        |
|        |

# Questions or for More Information

For Blackboard technical support, please contact the Blackboard help desk at 304-462-6449 between the hours of 8:00am and 4:00pm or by email at Blackboard.Help@glenville.edu.

If you need Blackboard help after 4:00pm but before 8:00am please contact WVNET at 1-304-293-5192